## **k.innovation CREATE**

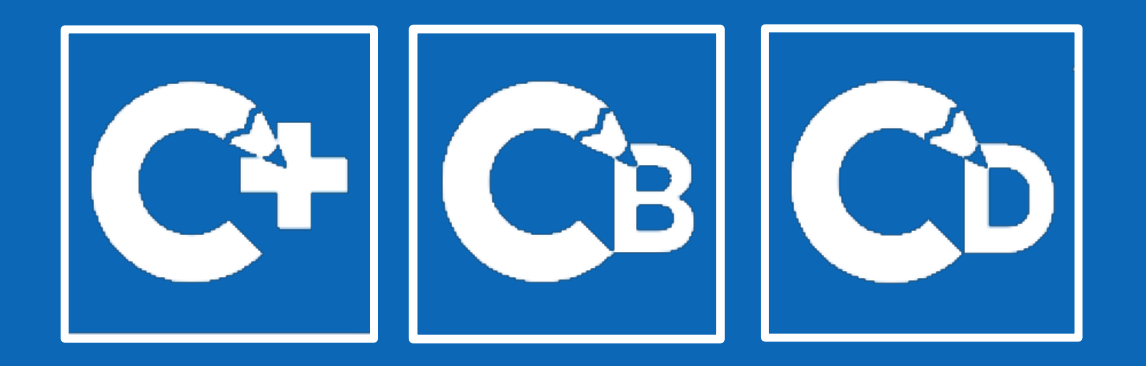

#### **CREATE PLUS CREATE BASIC CREATE DESIGN**

A product by STOLL & KM.ON

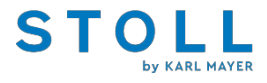

## **k.innovation CREATE family**

Para evitar mal-entendidos na identificação dos diferentes softwares k.innovation CREATE, decidimos renomear os seguintes produtos:

k.inovação CREATE é a tecnologia e inclui todos os produtos.

Como antes, k.innovation CREATE PLUS é o nome da versão completa do software padrão.

k.inovação CREATE BASIC é o nome do novo software de moldes, limitado às máquinas Stoll da Linha Basic.

k.innovation CREATE DESIGN é o novo nome do antigo CREATE e com a sua padronagem virtual destina-se exclusivamente a designers de tricô.

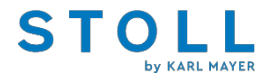

## **k.innovation CREATE BASIC**

Desde janeiro de 2022, oferecemos um novo membro na família k.innovation CREATE: o novo software de programação k.innovation CREATE BASIC.

O CREATE BASIC tem a mesma funcionalidade que o software CREATE PLUS, mas limitado a

gerar programas de tricô para o BMS 52 ki e CMS 502 ki/HP.

Nenhuma função de importação para programas do M1plus.

Programas criados em CREATE BASIC não podem ser lidos/carregados na versão completa CREATE PLUS.

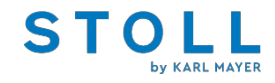

## **k.innovation CREATE PLUS and CREATE BASIC**

## **RECURSOS**

- + Visualização de tecido autêntica
- + Recursos inteligentes
- + Interfaces abertas
- + Integração de um sistema de classificação
- + Conjunto completo de módulos altamente personalizáveis
- + Capacidade de processar todos os pedidos de tricô em poucos passos
- + Todos os recursos CREATE estão disponíveis

*For more information see:*

*- <http://software.stoll.com/cps/QuickStartGuide> - 7 Videos*

# **BENEFÍCIOS PARA O CLIENTE**

- + Desenvolvido para aprimorar as habilidades do programador
- + Interface de usuário fácil de aprender
- + Fácil de usar
- + Reduz o tempo para ir ao Mercado
- -Criação mais rápida de programas com tamanhos (até 95% de economia de tempo)
- -Criação mais rápida de programas com obras de arte (até 85% de economia de tempo)
- -Fazer alterações mais rápidas em todos os tamanhos e/ou programas em um projeto (até 80% de economia de tempo)
- + Pode ser perfeitamente integrado aos próximos fluxos de trabalho digitais

+ Tempos rápidos de desenvolvimento de produtos e economia de custos devido à digitalização de todo o processo de design e desenvolvimento de malhas

- + Criação de fios digitais
- + Exportação para 3D

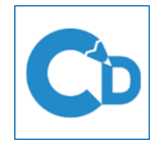

## **k.innovation CREATE DESIGN**

**Shape Development** Integrated Shape & Grading Tool

Integrated shape library

- - Option to create own shapes Size chart
	-
	-
- Option for fast grading
- Import of shapes
- Export of shapes for external software, e.g. 3D

**Stitch Development** Simple and intuitive Interface

- **Stitch library** П
- Jacquard generator
- Color reduction
- **Colourway Generator**

technical checks

Design support through

- 
- - п a.
- 
- - design project
	-
- 
- 
- 
- 
- 
- 
- 
- 
- 
- 
- - technical program
- From design project to From technical program to
- Export of stitch simulation as texture and maps images for simulation in external 3D

**Stitch and Yarn Simulation** 

**Fabric View and Yarn Explorer** 

optical parameters

Stitch simulation with

Yarn library

Digital yarn creation based on

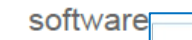

distortion

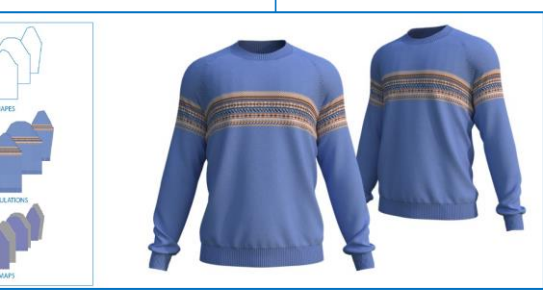

**e.g. 3D render made with V stitcher by Browzwear**

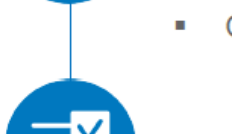

#### **Solicitação de licença:**

- Encomende o kit inicial CREATE PLUS

- Depois de receber o smartcard, faça login em "CustomerNet" > compra de crédito STOLL > clique no ícone do software desejado > insira o número de série > escolha uma das opções de licenciamento > clique em continuar > você receberá um código de licença por e-mail

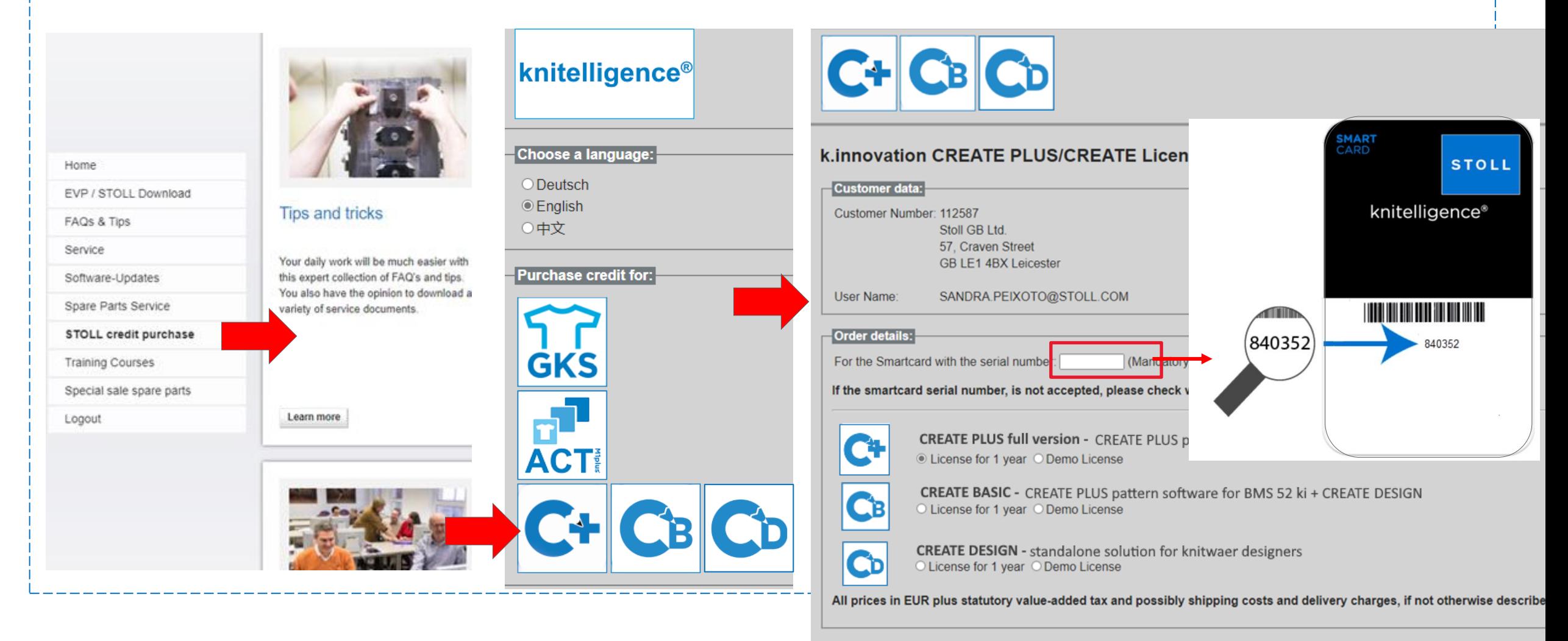

Payment method:

# NOTA 1: o tempo de licença começa a contar assim que a licença é comprada!!! NOTA 2: a licença deve ser exigida todos os anos em qualquer caso!!!

### **Ativação do cartão inteligente (como carregar uma nova licença para o cartão inteligente):**

Necessário E-mail com código de licença CREATE PLUS Smart Card no computador

1. Inicie o CREATE PLUS.

2. Se o seu Smart Card CREATE PLUS não tiver licença ou uma licença inválida, esta janela de entrada aparecerá.

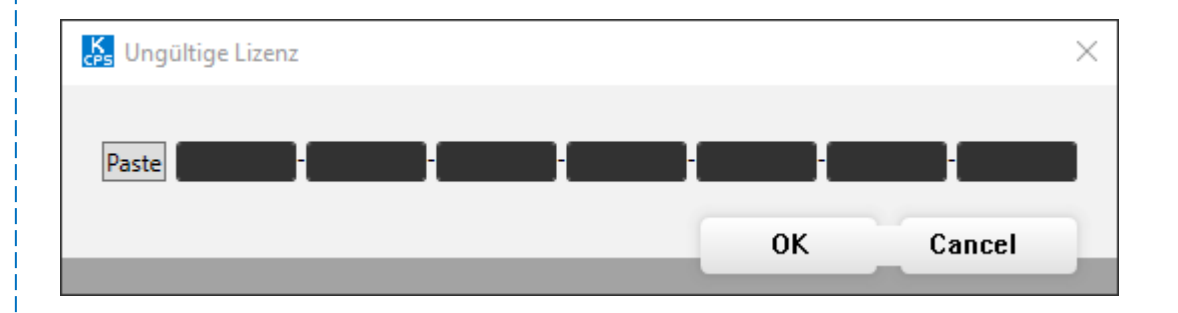

- 3. Compare o número de série do Smart Card na janela de entrada com o do e-mail
- 4. Copie o código de licença para a área de transferência
- 5. Clique no botão Colar à esquerda das caixas de edição.
- 6. Clique no botão OK

**Para informações mais detalhadas, clique aqui**:<http://software.stoll.com/cps/QuickStartGuide>